# **Cless Video Deurbel V5 Handleiding 2019**

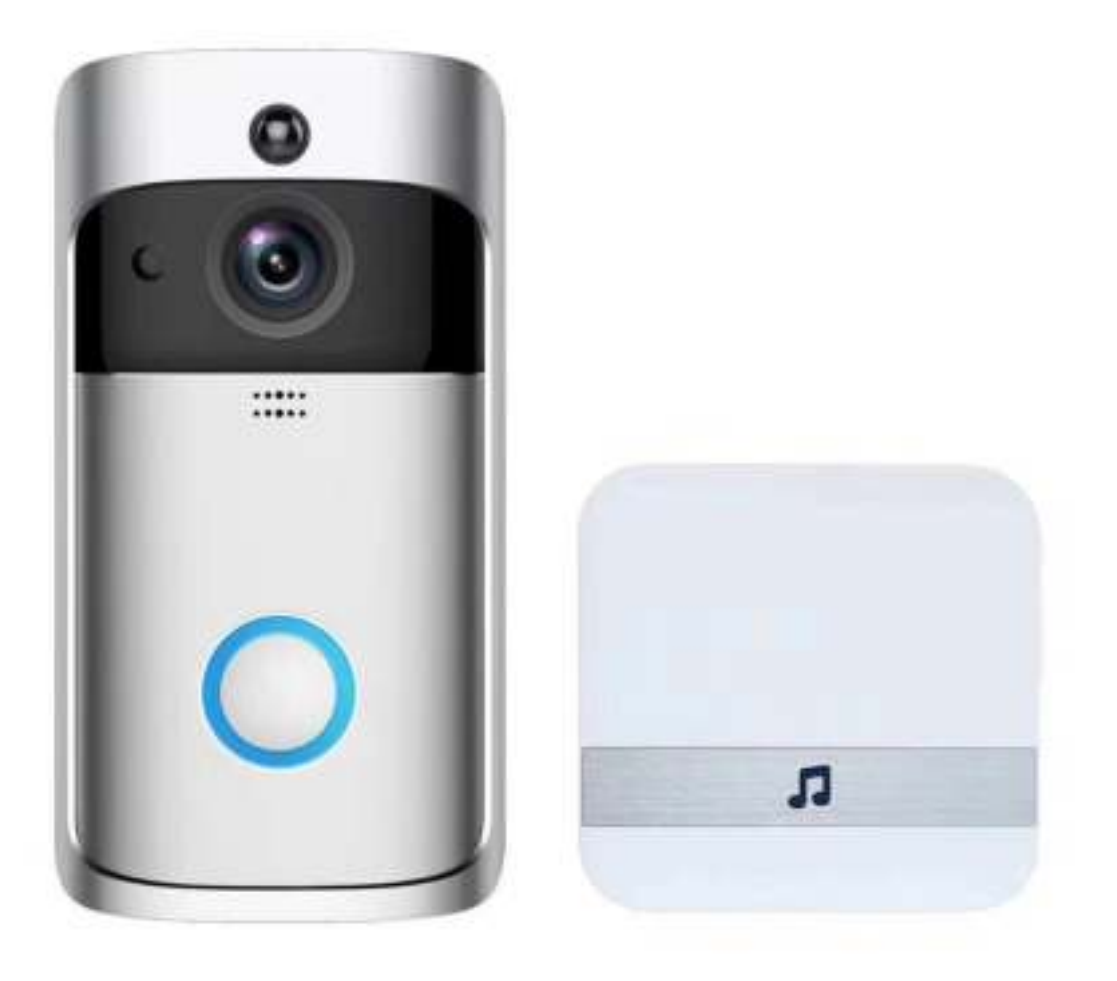

## Inhoudsopgave

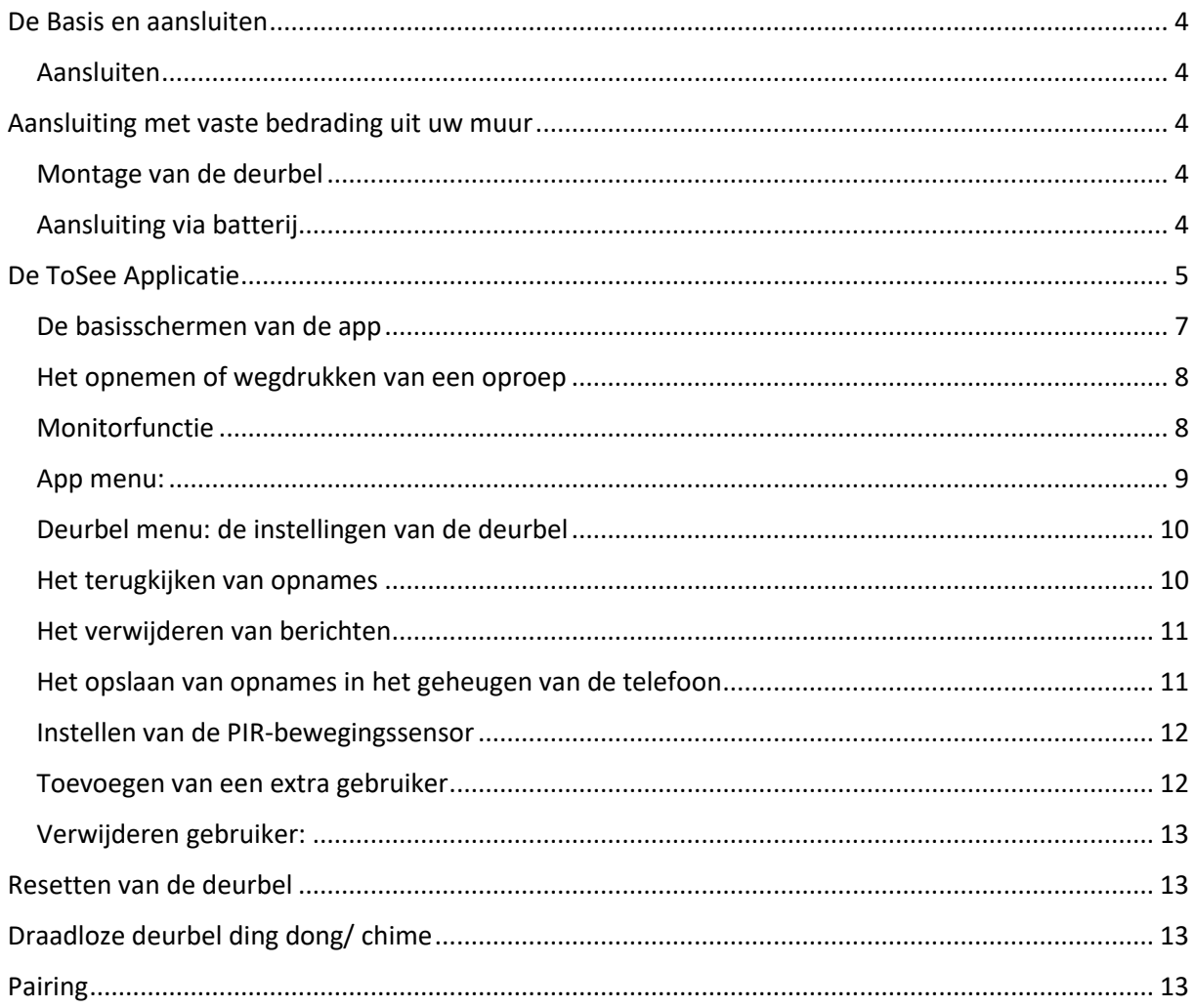

*Let op***!** *Wil je de deurbel retourneren om welke reden dan ook, houdt er dan rekening mee dat je alles retour stuurt waarmee de deurbel ook is gekomen (schroeven, pluggen, handleiding, beschermzakjes, plakstrip e.d.). De deurbel moet nog als nieuw verkocht kunnen worden indien er geen mankementen zijn. Dit houdt ook in dat de deurbel geen zichtbare schade mag hebben om hem goed in behandeling te kunnen nemen.*

#### **Productbeschrijving**

Met de draadloze Wi-Fi deurbel met camera ben jij altijd thuis en mis je nooit meer een bezoeker. Je ontvangt altijd een melding op je telefoon zodra er iemand aanbelt. Via de Tosee app kun je de bezoeker direct zien en mee communiceren. De (video) beelden kun je zelf opslaan via de Tosee App. Daarnaast leveren wij een ontvanger (Chime) mee, waardoor je binnen in het huis hoort wie er aanbelt. Verder is het belangrijk dat onze slimme deurbel door middel van een speciale schroef aan de onderkant van de behuizing beveiligd is tegen diefstal.

#### **Voordelen van de video deurbel**:

#### • **Zie altijd wie er voor de deur staat**

De camera met een kijkhoek van 166° zorgt ervoor dat je altijd kunt zien wie er voor de deur staat (in HD-kwaliteit, 720P). Deze beelden zijn te bekijken via je smartphone.

#### • **Tweezijdige communicatie**

Naast dat je kunt zien wie er aanbelt, kun je door de ingebouwde microfoon en speaker ook met de bezoeker communiceren voordat je de deur open doet (2-weg communicatie).

#### • **Nachtzicht**

De camera is voorzien van drie infrarood LED's. Deze zorgen ervoor dat je ook wanneer het donker is altijd beschikt over duidelijke beelden.

#### • **Notificaties op je smartphone**

Ontvang direct een inkomend gesprek op je smartphone wanneer er iemand op de bel drukt. Deze notificatie is in te stellen op meerdere apparaten en ook weer gemakkelijk uit te schakelen via de app.

#### • **Opnames bij beweging**

De camera is voorzien van een bewegingsmelder. Hierdoor zal hij wanneer er beweging plaats vindt, deze beelden automatisch opnemen.

#### • **Beelden terugkijken**

De beelden zijn gemakkelijk en snel via de app terug te kijken. Per deurbel wordt er namelijk een logboek bij gehouden met alle activiteiten die plaatst hebben gevonden. Deze beelden zijn ook direct gratis te downloaden op je smartphone.

#### • **Anti Diefstal**

De Wi-Fi deurbel is door middel van een speciale schroef aan de onderkant beveiligd tegen diefstal.

#### • **Betrouwbaar en veilig**

Jouw camera beelden zijn privé, en alleen voor jou bedoeld. Daarom ben je direct bij de installatie verplicht om het voorgeprogrammeerde wachtwoord te wijzigen. Hierdoor zorg je ervoor dat een eventuele hacker niet kan inloggen op je camera.

#### • **Geen verborgen kosten**

Alle functionaliteiten van de camera zijn direct en kosteloos te gebruiken. Je hebt dus geen abonnement nodig om alle functies te kunnen gebruiken.

#### • **Gemakkelijk te installeren**

De Wi-Fi deurbel is snel en gemakkelijk te installeren. Sluit de camera aan met de meegeleverde adapter, download de ToSee app en volg daarna de stappen die worden getoond in de handleiding of app.

#### • **Wifi / LAN**

Je kunt de Wi-Fi deurbel eenvoudig en direct verbinden met je Wi-Fi netwerk.

#### • **ToSee App**

De ToSee app is gratis te downloaden voor iOS & Android. Je kunt deze gemakkelijk vinden in de Apple store en op de Google Play store door te zoeken op "ToSee".

#### • **Garantie**

De deurbel word standaard geleverd met 1 jaar fabrieksgarantie. Op de accu's is er geen fabrieksgarantie van toepassing.

## <span id="page-3-0"></span>**De Basis en aansluiten**

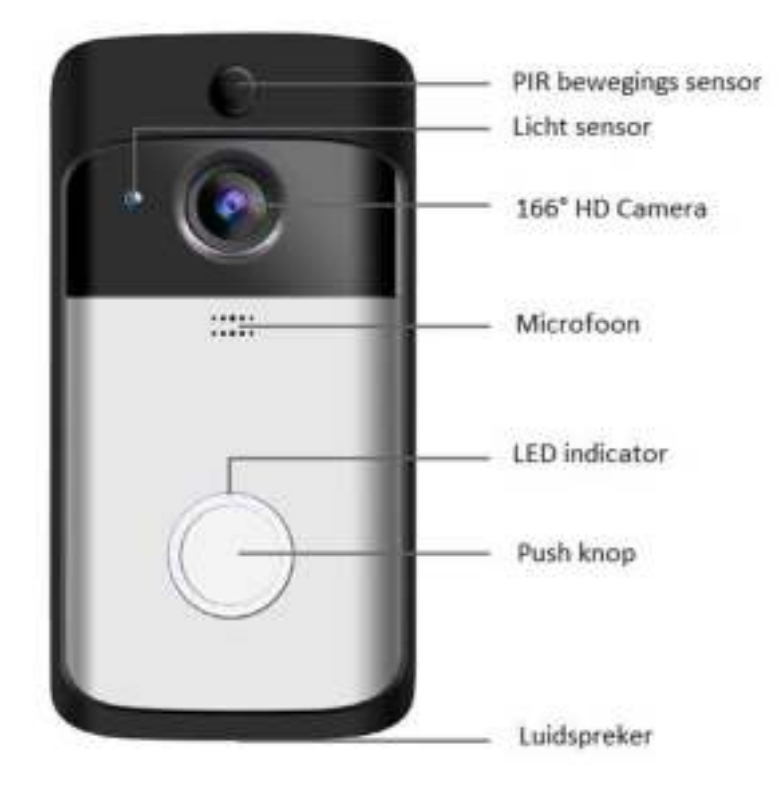

## **BELANGRIJK: Maak voordat de bel wordt gemonteerd altijd eerst een verbinding tussen de app en de bel. Zodra de bel verbonden is via WiFi controleer dan of de bel op gewenste montageplek een voldoende sterke wifiverbinding heeft.**

#### <span id="page-3-1"></span>Aansluiten

#### <span id="page-3-2"></span>Aansluiting met vaste bedrading uit uw muur

Verbind de draden die uit uw muur komen met de twee ingangen aan de achterkant van de deurbel. Het rode draad sluit u aan via de linker schroefingang en het andere draad sluit u aan in de andere ingang. Alleen dan kan er verbinding worden gemaakt.

#### <span id="page-3-3"></span>Montage van de deurbel

- 1. Schroef de montageplaat op de ondergrond met 4 schroeven vast
- 2. Schuif de deurbel op de montageplaat van boven naar beneden
- 3. Draai de borgschroef aan de onderkant van de deurbel vast

#### <span id="page-3-4"></span>Aansluiting via batterij

Oplaadtijd: 14 uur met behulp van een USB oplader (1A – niet meegeleverd), via de micro USB-poort in de deurbel.

Laad de meegeleverde batterijen voor gebruik volledig op. Met normaal gebruik gaan de batterijen gemiddeld tussen de 6 en 8 maanden mee. Dit zijn ongeveer 1500 pushberichten.

Als de deurbel een buitensporig aantal pushberichten krijgt per dag, dan zult u wellicht de batterij sneller moeten opladen. Plus, de accu zal ook sneller leeg gaan wanneer u vaker Live View gebruikt om met de ander te kunnen communiceren. Om te voorkomen dat uw batterijen onnodig veel energie verbruiken, kunt u ook de bewegingsinstellingen aanpassen naar een lagere gevoeligheid

## <span id="page-4-0"></span>**De ToSee Applicatie**

1. Zoek in de appstore: ToSee

Of

2. Scan de QR code met een QR-Reader. De QR codes staan op de verpakking van de deurbel.

#### **BELANGRIJK: Sta in de instellingen van de telefoon berichtgeving toe en geef**  toegang tot de foto's/opslag, microfoon, camera en gebruik van mobiele dat

#### Iphone:

#### Android:

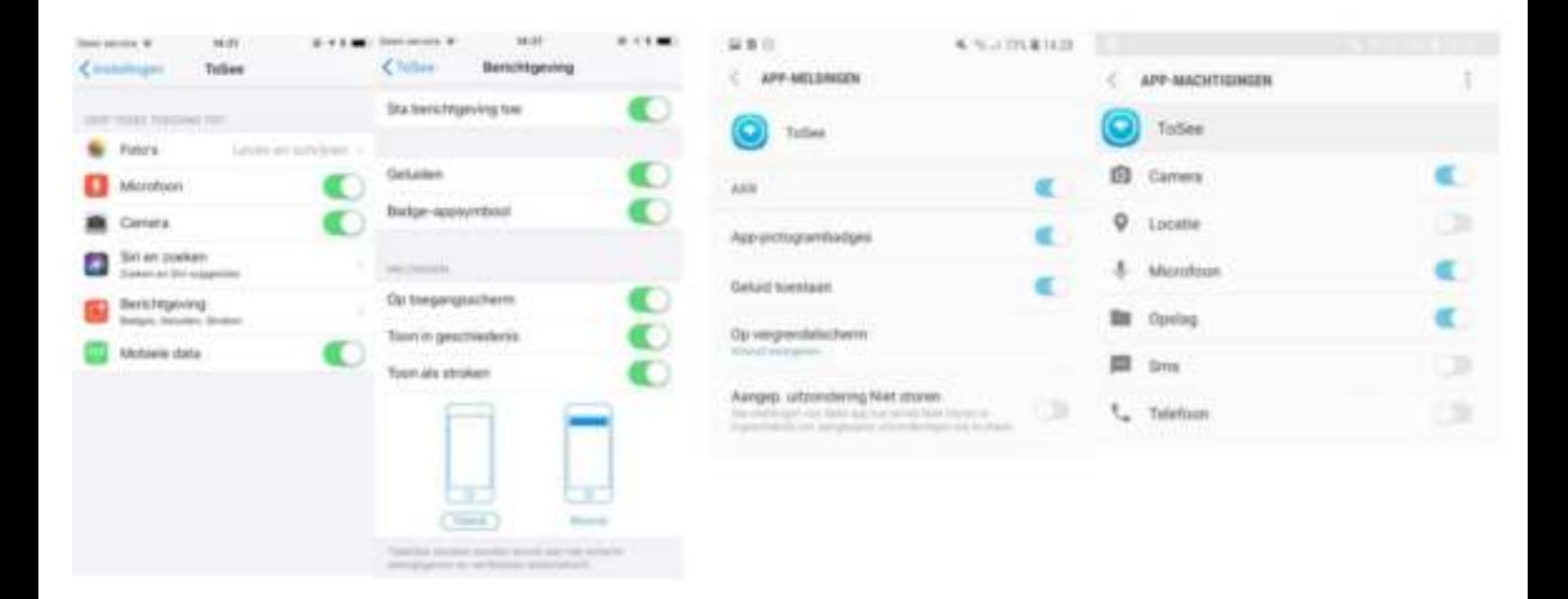

#### **Verbinden met het internet en toevoegen van de bel aan de app**

BELANGRIJK: De deurbel kan alleen verbinding maken via een 2,4Ghz WiFi netwerk met het internet (5Ghz. WiFi is niet mogelijk)

- Download en open de Tosee app
- Swipe de eerste drie schermen naar links
- Druk op START

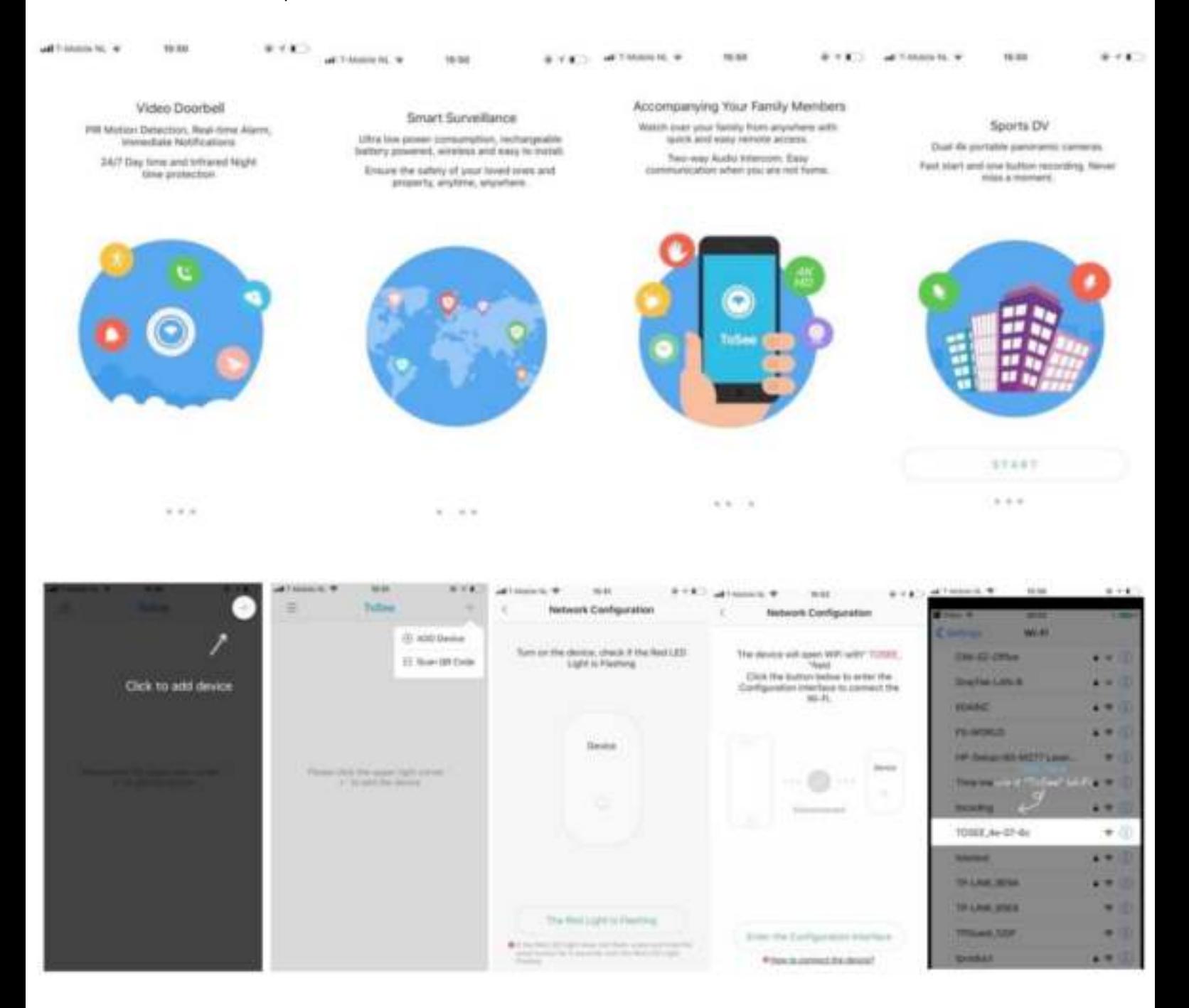

- Druk rechtsboven op +
- Druk vervolgens op ADD Device
- Druk op de deurbel knop (push knop), zo wordt de bel actief en de rand van de knop gaat nu lichtgeven
- Vervolgens drukt u 5 seconden op de reset knop aan de achterkant van de bel. Laat de reset knop los en de rand rondom te bel zal rood gaan knipperen. (Wanneer de rand rood knippert, zal de bel zelf een Wi-Fi signaal uitzenden dat begint met "ToSee".
- Druk nu in de applicatie op de knop met "The Red Light is flashing".  $\setminus$
- Druk nu op "Enter the configuration Interface".
- Laat het vervolgens verbinden met het Wi-Fi signaal dat door de bel wordt uitgezonden. Ga naar de Wi-Fi instellingen van de telefoon en kies voor het Wi-Fi signaal dat de bel uitzendt en qua naam begint met "ToSee"
- Als het verbinden met ToSee is gelukt, gaat u terug naar de app en druk op "Next". Selecteer in de lijst het Wi-Fi netwerk waar de deurbel mee moet worden verbonden. Dit moet een 2.4 Ghz Wi-Fi netwerk zijn.
- Geef het Wi-Fi wachtwoord op van dit netwerk en druk op "next".
- Geef een administrator wachtwoord op (dit geeft later toegang tot de instellingen van de deurbel. Dit wachtwoord is te resetten door de deurbel zelf te resetten).
- Geef de deurbel een naam (Deze naam is later nog aan te passen in het deurbel menu)
- Druk op "Complete".
- Laat de bel opnieuw opstarten, nadat de rand rondom de knop uit is, is de bel klaar voor gebruik en in de app is het basisscherm te zien.

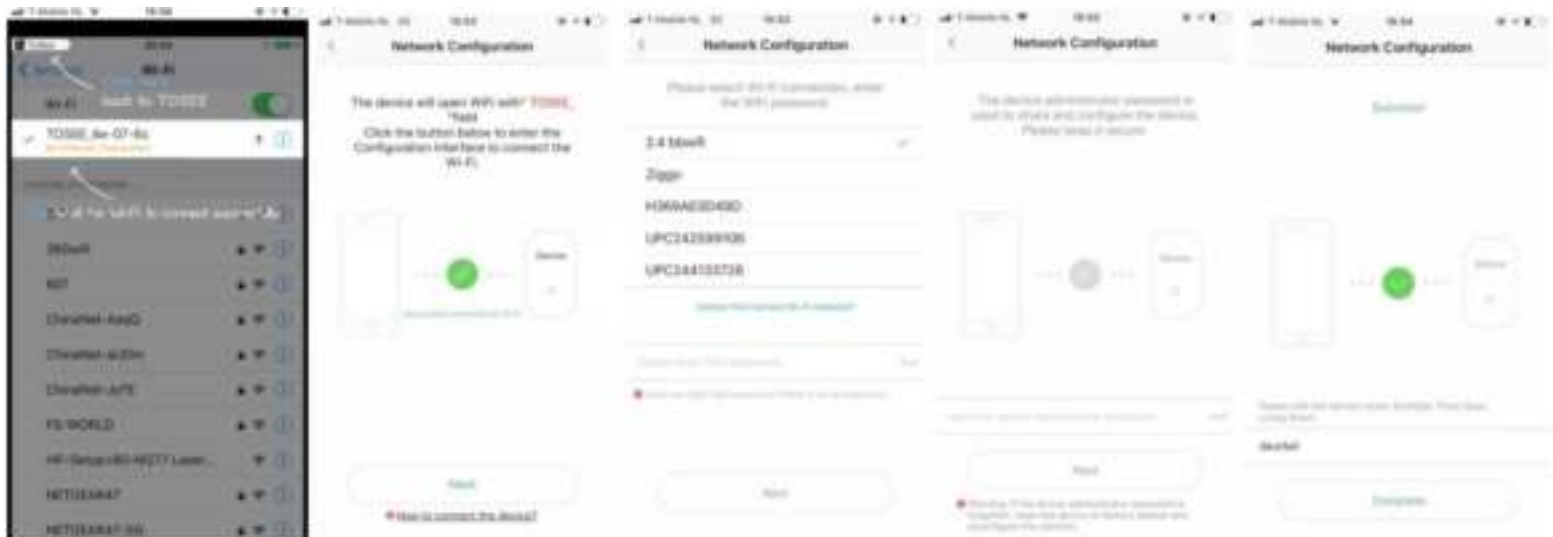

#### <span id="page-6-0"></span>De basisschermen van de app

• App menu: door linksboven op de 3 streepjes te drukken is het menu van de app te openen • "+":

rechtsboven staat een + waarmee extra deurbellen of gebruikers kunnen worden toegevoegd

- Monitorfunctie (Live view): door op afbeelding (hier het zwarte vlak) te drukken kan men door de camera kijken zonder dat er eerst is aangebeld
- Delete: verwijder een deurbel uit de app
- Playback: bekijk in de bel opgeslagen opnames
- "Deurbel": de opgegeven naam van de bel

• Share: met de icoon met de 3 cirkels rechtsboven kan aan andere gebruikers toegang tot de bel worden gegeven

• Instellingen: met de icoon met 3 streepjes/cirkels rechtsboven kan men bij de instellingen van de bel komen

• Connecting/Live - 113.5 K/s: dit geeft aan of de app een verbinding heeft met de bel en wat de snelheid is van deze verbinding

• Rechtsboven in beeld loopt de datum en tijd mee die ook in de opname zichtbaar zal zijn

• Volume: bepaal hier het volume van het geluid dat uit de speaker van de telefoon komt en wat is opgevangen door de microfoon die in de bel zit of demp dit geluid

• Speak: druk op deze knop om iets door de speaker die in de bel zit te zeggen tegen wie aanbelt

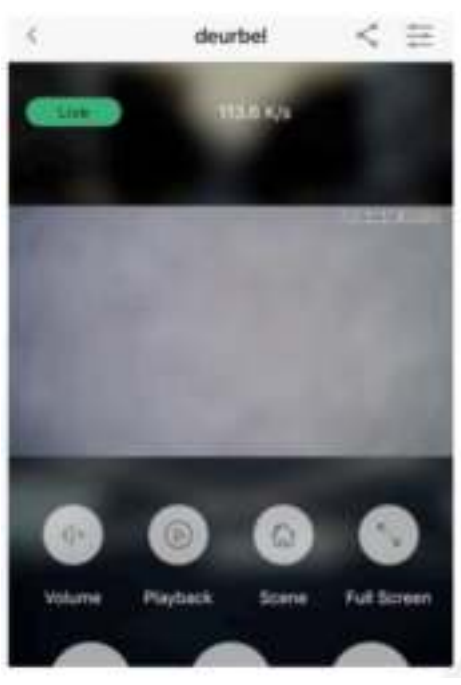

• Playback: bekijk hier opnames die in de bel op de SD-card zijn opgeslagen (dit kan ook ook bij "Messages")

• Scene: stel eigenschappen in van de kwaliteit van het beeld, schakel bijvoorbeeld handmatig nachtzicht in

• Full-screen: schakel hier over naar een beeldvullende weergave

• Screenshot: maak hier een aanvullende foto van wat er te zien is, deze foto zal worden opgeslagen in het geheugen van de telefoon

• Record: maak hier een aanvullende video van wat er te zien is, deze foto zal worden opgeslagen in het geheugen van de telefoon

## <span id="page-7-0"></span>Het opnemen of wegdrukken van een oproep

- Druk op een push bericht om een oproep te beantwoorden.
- Druk op de groene knop om een oproep te beantwoorden.
- Druk op de rode knop om een oproep te weigeren.

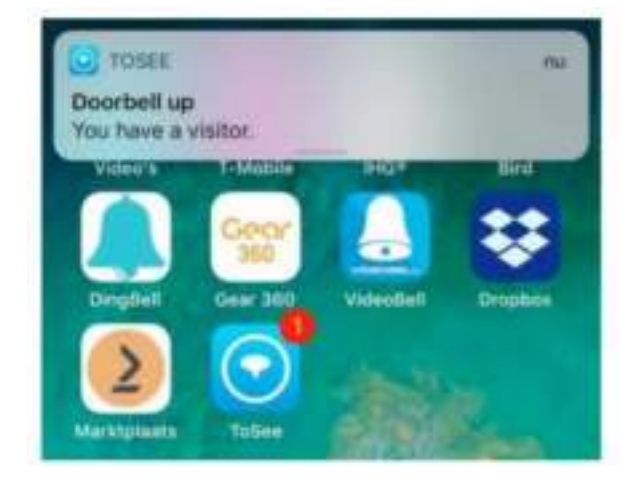

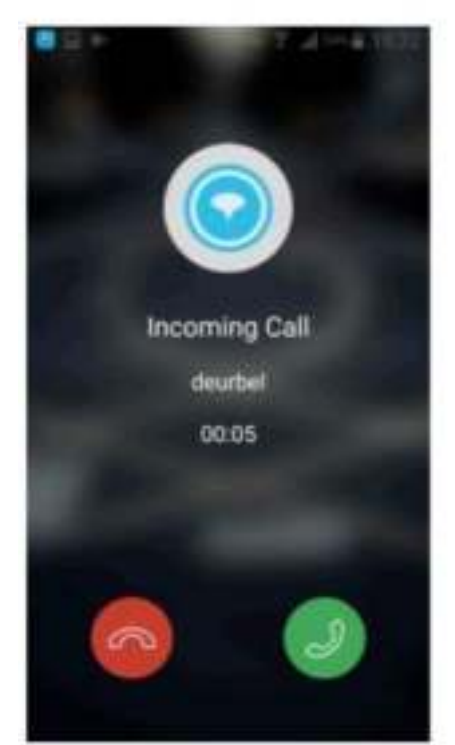

Alle gemiste en opgenomen oproepen of bewegingsmeldingen zijn terug te vinden bij "Messages" in het App menu.

#### <span id="page-7-1"></span>Monitorfunctie Kijken door de camera zonder dat er eerst is aangebeld (Live View)

• Door op afbeelding (hier het zwarte vlak) te drukken kan men door de camera kijken zonder dat er eerst is aangebeld. • Tijdens de monitoring functie, worden ook altijd opnames gemaakt. Opnames kunnen ook worden teruggekeken door te drukken op Playback in het basisscherm of terwijl door de camera kijkt.

Deze opnames worden voorzien van een blauw icoontje.

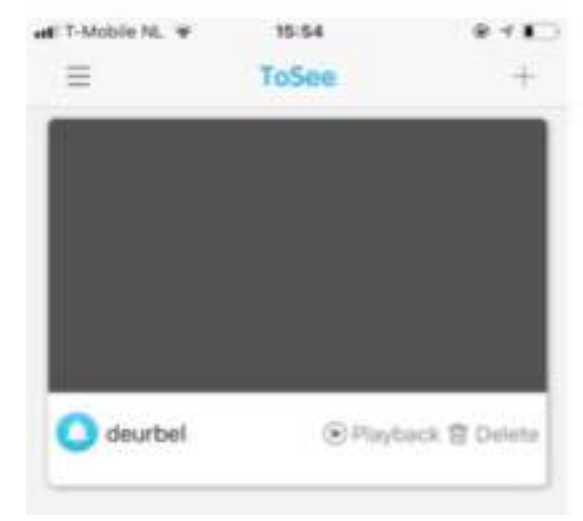

<span id="page-8-0"></span>App menu: de instellingen van de app Druk linksboven op de 3 gestapelde streepjes.

• Main: Dit is het basisscherm van de app.

• Message: bekijk hier alle activiteiten van de bel, dus gemiste en opgenomen oproepen en bewegingsmeldingen. Je kunt hier ook opnames terugkijken.

• File: Bekijk hier in de telefoon opgeslagen opnames. Druk hiervoor op record tijdens het bekijken van opnames. Deze in de telefoon opgeslagen opnames kunnen ook worden bekeken in de fotogalerij van de telefoon zelf en gedeeld.

• Help: Bekijk hier een uitleg van hoe de bel kan worden verbonden met de app.

• General: Bekijk hier de algemene instellingen van de app. General – Iphone:

• Push message: dit is de niet-storen functie, zet hier de pushmeldingen uit die de app geeft als iemand aanbelt of bij beweging.

• Mobile Network Notification: zet hier de melding uit die waarschuwt als de telefoon met de bel gaat verbinden via een mobiel internet signaal in plaats van Wi-Fi.

• Test your Wi-Fi: test hier de kwaliteit van het WiFi signaal.

• Version: bekijk hier de versie van de app.

#### **General – Android:**

• Mobile Network Notification: zet hier de melding uit die waarschuwt als de telefoon met de bel gaat verbinden via een mobiel internet signaal in plaats van Wi-Fi.

• Push message: dit is de niet-storen functie, zet hier de pushmeldingen uit die de app geeft als iemand aanbelt of bij beweging.

• Ringtone/Vibrate Notification: zet hier de beltoon of het trillen uit bij een oproep.

- Test your Wi-Fi: test hier de kwaliteit van het WiFi signaal.
- Version: bekijk hier de versie van de app

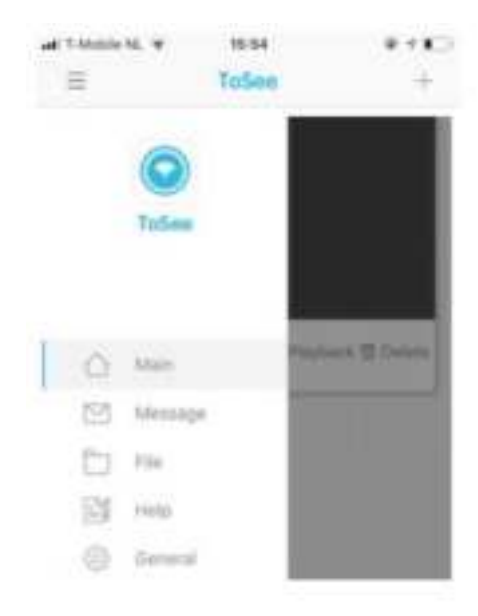

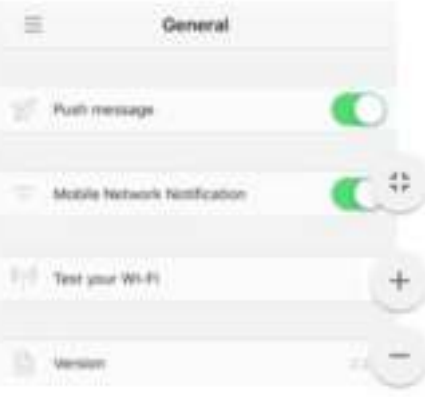

#### <span id="page-9-0"></span>Deurbel menu: de instellingen van de deurbel

Maak verbinding met de bel en druk op de icoon met 3 streepjes/cirkels geheel rechtsboven om bij de instellingen van de bel te komen. De volgende instellingen zijn mogelijk:

• Ultra Low Power Consumption: gebruik deze functie om het stroom gebruik te minimaliseren. Schakel deze functie bij verbindingsproblemen uit.

• Device Indicator Light: de rand rondom de deurbelknop gaat blauw knipperen wanneer van de monitoring functie gebruik wordt gemaakt of wanneer er aangebeld wordt. Dit kan hier worden uitgeschakeld.

• Night Vision Infrared Light: voorkom hier dat de infrarood LED's gaan branden bij donker.

• Ring Volume: als iemand op de deurbelkop drukt dan rinkelt de bel, dat kan hier worden uitgeschakeld.

• Video Length: stel hier in hoe lang de video opname duurt bij beweging of wanneer er niet wordt opgenomen

• Motion Detection Sensivity: zet hier de bewegingsmelder uit door de schuif helemaal naar links te zetten. Of stel de gevoeligheid in: 0, 5 of 10 sec. beweging nodig voor een bewegingsmelding.

• Intercom Volume: stel hier het volume in voor het geluid dat uit de bel komt

• Total Storage: bekijk hier de omvang van de opslag van de SDkaart

• Available Storage: bekijk hier de nog beschikbare omvang van de opslag op de SD kaart

• Format SD card: formateer en wis hiermee alle gegevens op de SD-kaart

• Device Information:

o Device name: verander de naam van de deurbel in de app

o WiFi signal strenght: bekijk hier de sterkte van het WiFi signaal bij de deurbel

o De rest van de informatie zoals device information, Device ID, MCU, Version, Time Zone staat hier puur ter informatie.

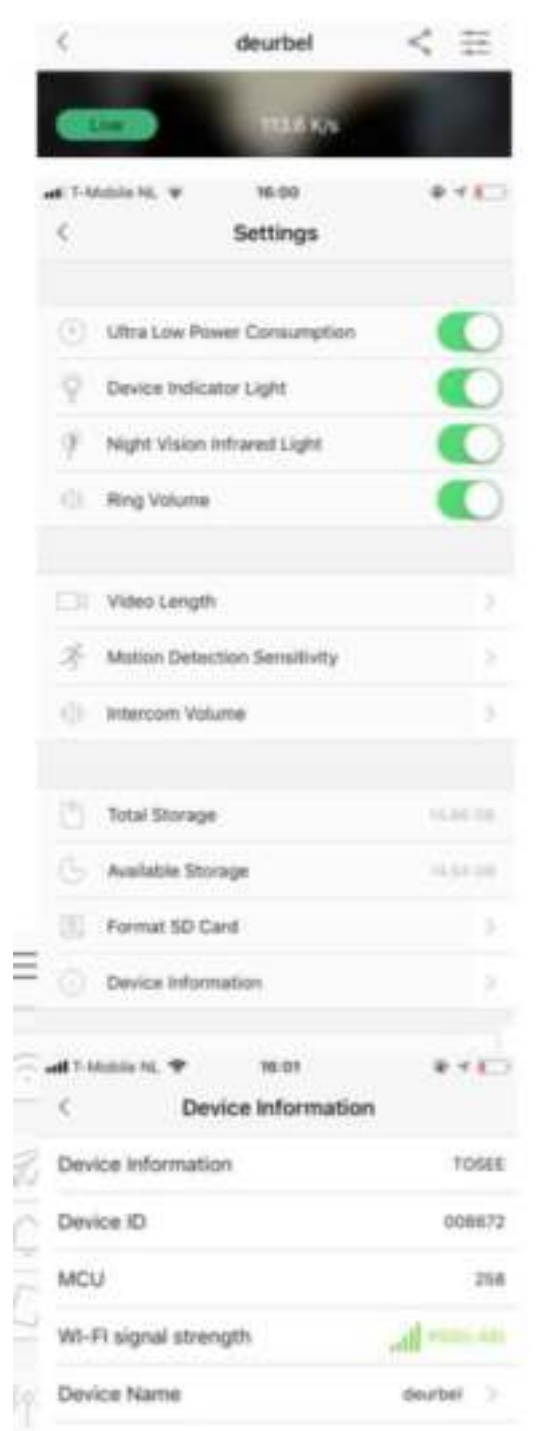

<span id="page-9-1"></span>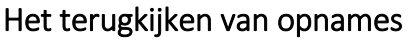

Het terugkijken van opnames die zijn opgeslagen in de deurbel gaat als volgt:

• Ga in het app menu, naar "Message".

• Bij Message, staat een lijst met daarin alle activiteiten van de bel.

• Je kunt zien of er een beweging is geweest (oranje), of er is aangebeld en wel (groen) of niet (rood) opgenomen.

• Door op Play te drukken kan de bij behorende opname worden teruggekeken. De deurbel moet hiervoor een goede verbinding hebben Wi-Fi.

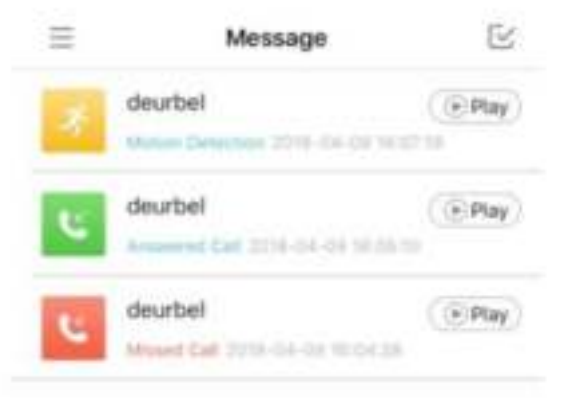

• Opnames kunnen ook worden teruggekeken door te drukken op Playback in het basisscherm of terwijl door de camera kijkt. • Tijdens de monitoring functie, wanneer door de camera gekeken wordt zonder dat er eerst is

aangebeld, worden ook altijd opnames gemaakt, die worden voorzien van een blauw icoontje.

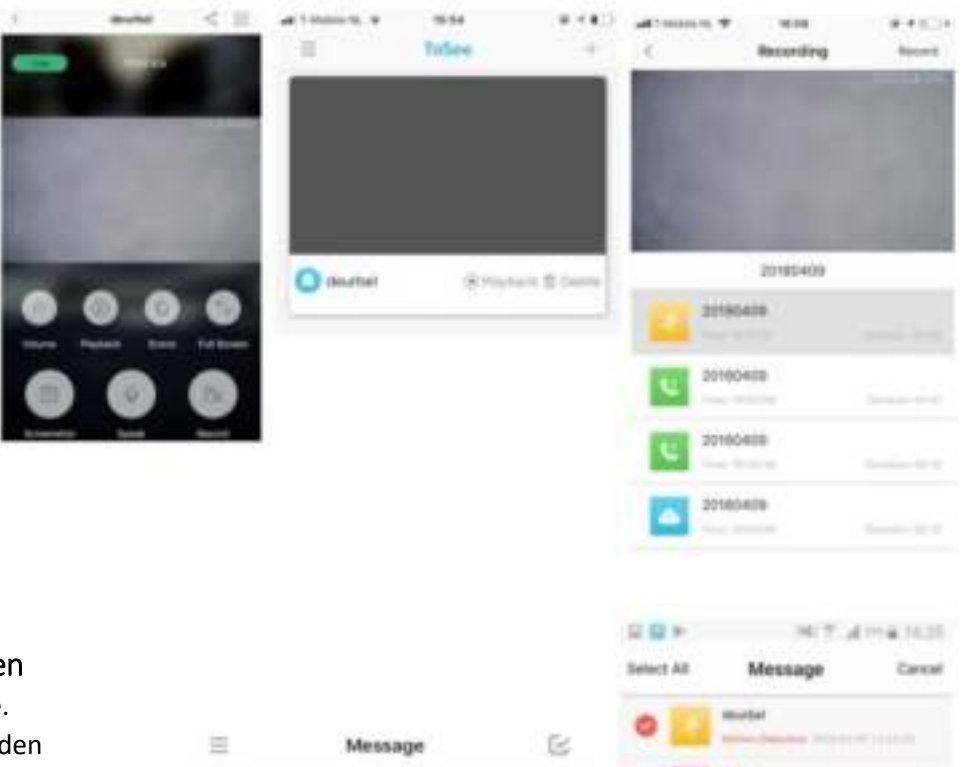

#### <span id="page-10-0"></span>Het verwijderen van berichten

- Druk rechtsboven op het vinkje.
- Links kunnen nu messages worden geselecteerd en druk vervolgens rechtsonder op "Delete".

• Opnames in Playback kunnen alleen worden gewist door de SD-kaart te formatteren.

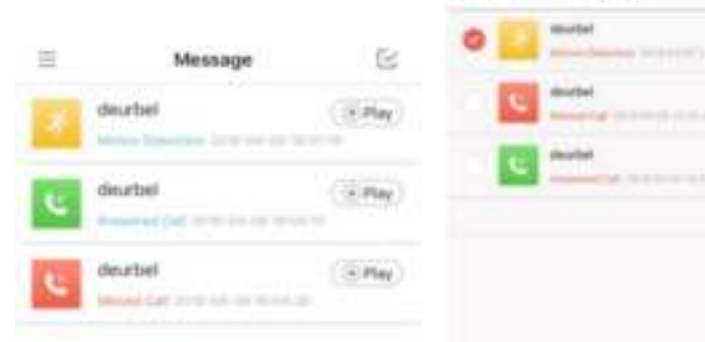

### <span id="page-10-1"></span>Het opslaan van opnames in het geheugen van de telefoon

• Tijdens het bekijken van deze opnames, kan er rechtsboven worden gedrukt op: "Record". Hierdoor worden de opnames opgeslagen in het geheugen van de telefoon zelf. Druk om de opname te beëindigen rechtsboven op "Save". • Deze opnames kunnen dan worden bekeken in

de fotogalerij van de telefoon zelf en ook worden gedeeld, zonder dat de deurbel met Wi-Fi verbonden hoeft te zijn.

• Deze opnames zijn ook terug te kijken in het app menu bij File.

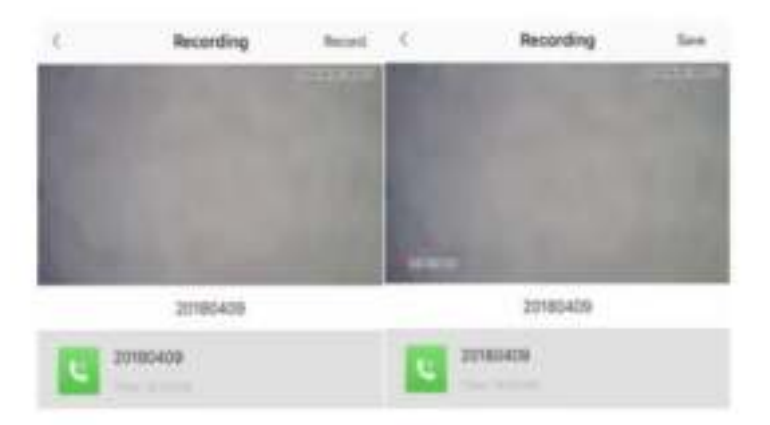

#### <span id="page-11-0"></span>Instellen van de PIR-bewegingssensor

• Maak verbinding met de bel en druk op de icoon met 3 streepjes/cirkels geheel rechtsboven om bij de instellingen van de bel komen.

• Motion Detection Sensivity: zet hier de bewegingsmelder uit door de schuif helemaal naar links te zetten. Of stel de gevoeligheid in: 0, 5 of 10 sec. beweging nodig voor een bewegingsmelding.

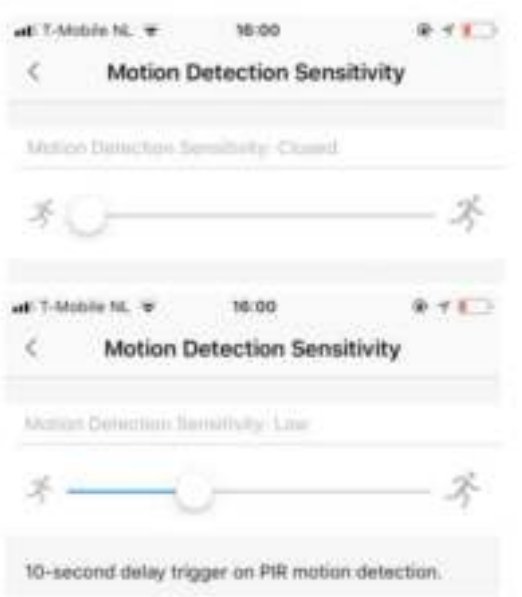

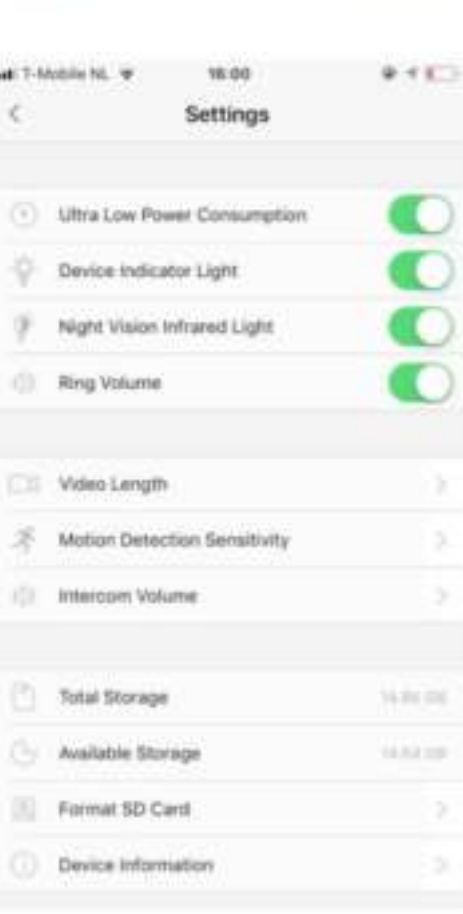

**CONTRACTOR** 

#### <span id="page-11-1"></span>Toevoegen van een extra gebruiker

• Maak verbinding met de deurbel door gebruik te maken van de monitoring functie: druk op de afbeelding (hier het grijze vlak).

- Druk rechtsboven op het linker icoontje met de 3 bolletjes die
- verbonden zijn met de twee streepjes. Druk in het Share menu op +
- Geef een naam op voor de nieuwe gebruiker
- Er zal een QR-code te zien zijn.
- Laat een nieuwe gebruiker de app downloaden.

• Laat de nieuwe gebruiker in de app kiezen voor "Scan QR Code". Geef de app hiervoor toegang tot de camera.

• Laat de nieuwe gebruiker de QR-code scannen.

• Bevestig dat de smartphone van de nieuwe gebruiker verbonden is met het internet.

• Geef de deurbel een naam en druk op confirm.

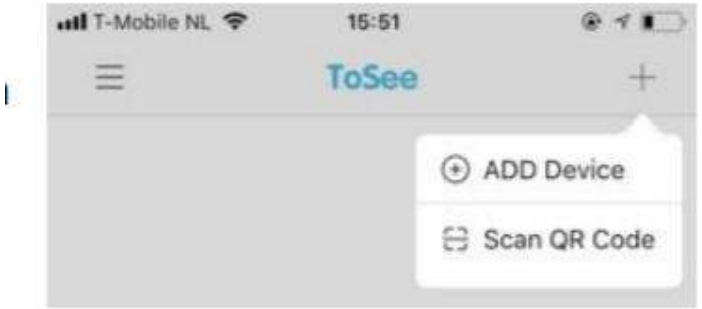

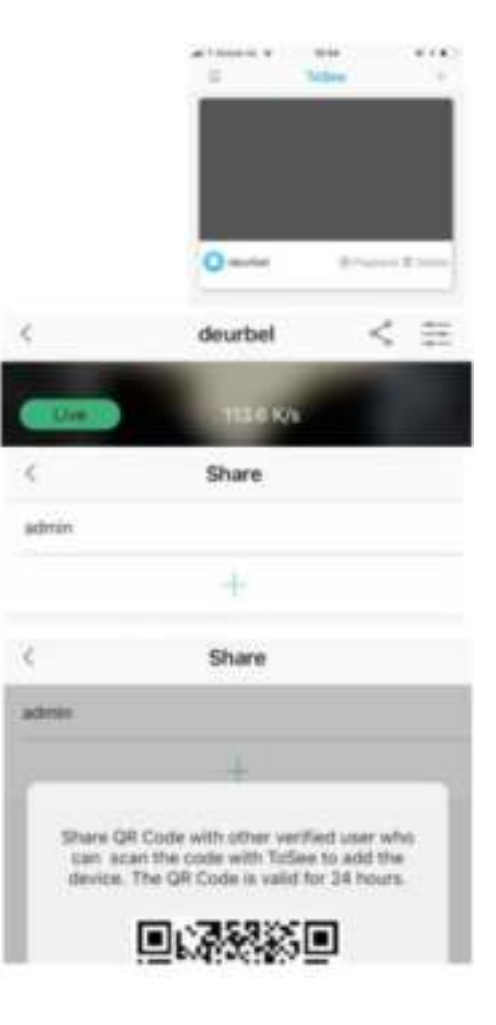

#### <span id="page-12-0"></span>Verwijderen gebruiker:

• De gebruiker die als eerste de bel heeft laten verbinden met WiFi is de admin. De admin kan niet worden gedelete als gebruiker. Als de telefoon die admin is zoek is, reset dan de deurbel.

• Gebruikers die later zijn toegevoegd via de QR-code kunnen wel worden gedelete. Ga hiervoor naar het share menu en kies voor delete achter de gebruikersnaam.

## <span id="page-12-1"></span>**Resetten van de deurbel**

- Aan de achterkant van de deurbel zit een rode reset knop.
- Activeer eerst de deurbel door te drukken op de deurbelknop aan de voorkant van de bel.
- Druk nadat de bel actief is, 5 seconden op de reset knop.
- Hierna zal de ring rond de deurbelknop rood gaan knipperen.

Als de ring knippert, zal de deurbel een eigen WiFi-signaal gaan uitzenden om de deurbel mee te kunnen verbinden met de app op een smartphone.

## <span id="page-12-2"></span>**Draadloze deurbel ding dong/ chime**

Hiermee kun je:

- Bepalen van het belvolume
- Bepalen van de ringtone
- Met pijltje omhoog en pijltje omlaag in te stellen

• Met de meegeleverde ontvanger ben je niet enkel afhankelijk van de oproep via je smartphone. Je kunt hiervoor de draadloze deurbel ontvanger aansluiten op de WiFi deurbel met camera zonder extra kabels te trekken.

• Deze draadloze deurbel kan op een maximale afstand van 80 meter van de deurbel worden geplaatst.

• Deze draadloze deurbel gong steek je simpelweg in een stopcontact.

- Het belvolume en de ringtone van deze draadloze deurbel kan worden aangepast.
- Er zijn 5 belvolumes: stil (je ziet alleen de lampjes knipperen) en 4 geluidsstanden
- Meerdere draadloze deurbellen aansluiten is ook mogelijk. Er kunnen in totaal 4 draadloze deurbellen worden aangesloten.

## <span id="page-12-3"></span>**Pairing**

Om een draadloze ontvanger aan te sluiten op een deurbel is het nodig om de Pairing procedure te doorlopen. Dit gaat als volgt:

- 1. Kies allereerst een melodie uit die jou aanspreekt, dit doe je met de pijltjes rechts van de chime
- 2. Druk de volumeknop voor ongeveer 5 seconden in, tot het muzieknootje blauw wordt
- 3. Vervolgens druk je op de deurbelknop
- 4. Druk nu opnieuw op de deurbelknop van de deurbel om te controleren of de gong geluid maakt.

*Dat was het - veel plezier van de deurbel!* 

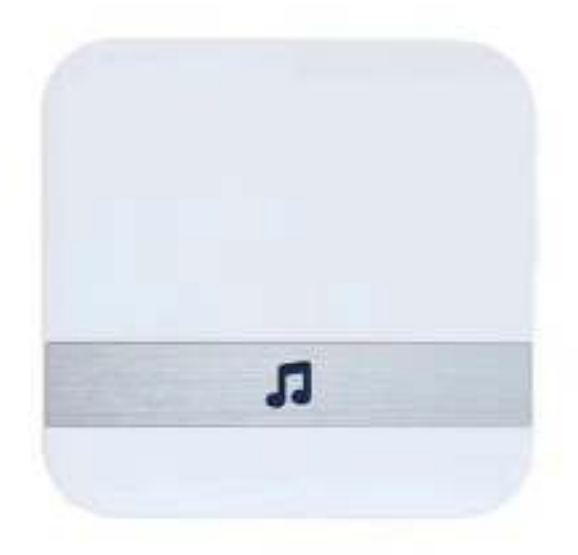